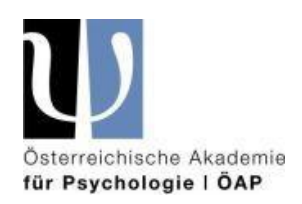

## **Go-to-Webinar für TeilnehmerInnen**

Wir freuen uns, dass Sie sich zu unserer online Tagung angemeldet haben. Wir führen unsere Tagung über die Plattform www.gotowebinar.com durch. Dafür haben wir dieses Manual für Sie zusammengestellt.

Sie können sich über folgenden Link über die Systemvoraussetzungen, die Ihr Endgerät erfüllen sollten, informieren (es handelt sich bei der Tagung um ein Classic- oder Standard-Webinar):

[https://support.logmeininc.com/de/gotowebinar/help/systemanforderungen-f-uuml-r](https://support.logmeininc.com/de/gotowebinar/help/systemanforderungen-f-uuml-r-teilnehmer-g2w010003)[teilnehmer-g2w010003](https://support.logmeininc.com/de/gotowebinar/help/systemanforderungen-f-uuml-r-teilnehmer-g2w010003)

Wir empfehlen die aktuellste Version von Google Chrome oder Mozilla Firefox zu verwenden.

Über diesen Link können Sie testen, ob Ihr aktuelles System die Anforderungen erfüllt: <https://support.goto.com/webinar/system-check-attendee>

Falls Ihr System die Anforderungen nicht erfüllt, laden Sie sich bitte den neueste Version von Google Chrome oder Mozilla Firefox herunter.

Im folgenden Artikel ist ausgeführt, wie Sie als TeilnehmerIn an einem Webinar, in diesem Fall an einer Tagung, teilnehmen können:

<https://support.goto.com/de/webinar/how-to-join-attendees>

Damit Sie sich aber schon jetzt ein Bild über den Anmeldeprozess und später über die Bedienungsoberfläche der Video-Plattform machen können, haben wir Ihnen einige **Screenshots** (in diesem Fall ist der Browser "Firefox" von Mozilla) inkl. Erklärungen zusammengestellt:

Nachdem Sie auf den Link in der Einladung geklickt haben, öffnet sich ein Fenster im Browser. Bitte tragen Sie dort Ihren Vor- und Nachnamen und Ihre Mailadresse ein und klicken Sie auf Anmelden. Nun sind Sie zur Veranstaltung angemeldet und können sich z.B. der Termin auch in Ihren Kalender (Google, Outlook) speichern.

Nach dieser Registratur erhalten Sie eine Bestätigungsmail mit einem Teilnahmelink, der nur für Sie bestimmt ist. Bitte klicken Sie diesen Link am Veranstaltungstag schon einige Zeit (ca. 10min) vor der Veranstaltung an. Es kann sein, dass Sie je nach Betriebssystem ein Programm (den so genannten "Opener") auf Ihrem Endgerät installieren müssen:

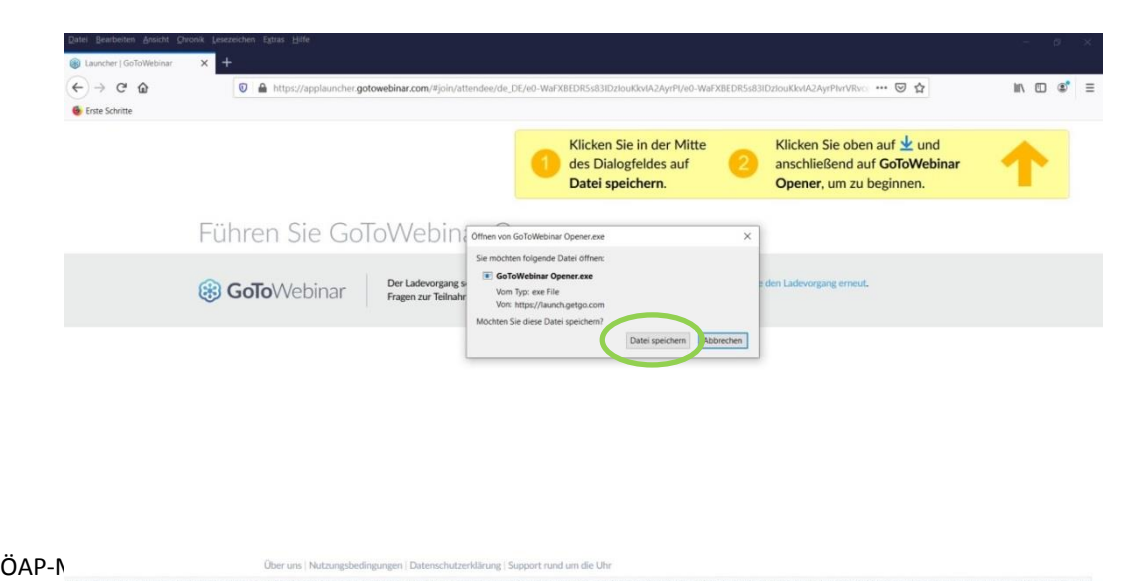

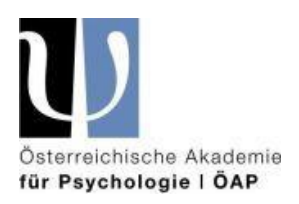

Bitte auf "Datei speichern" klicken.

Nachdem Sie auf den "Download Pfeil" in der Bedienleiste geklickt haben, klicken Sie bitte auf den "GoToWebinar Opener" und führen das Programm aus. Dafür benötigen sie "lokale Administrator" Rechte<sup>1</sup> (wenn Sie von Ihrem privaten Gerät teilnehmen, haben Sie diese Rechte, wenn Sie vom "Firmen-Gerät" teilnehmen, kann es sein, dass Sie die IT-Abteilung kontaktieren müssen, damit diese Ihnen dabei helfen kann).

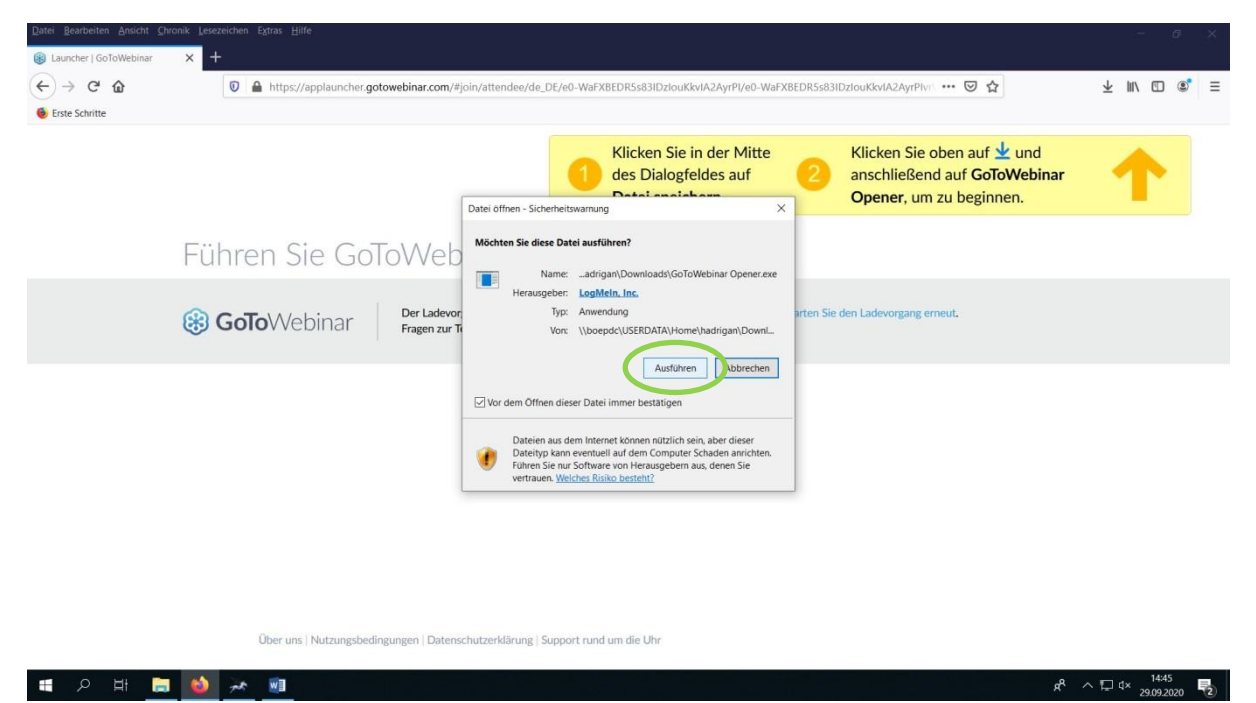

Das Programm wird nun installiert:

 $\overline{a}$ 

<sup>&</sup>lt;sup>1</sup> Falls Sie schon wissen, dass Sie keine Administrator-Rechte haben, kontaktieren Sie bitte so bald wie möglich die IT-Abteilung, damit diese Ihnen den "Opener" von GoToWebinar installieren kann: https://support.logmeininc.com/de/gotowebinar/help/herunterladen-von-gotowebinar-g2w010002

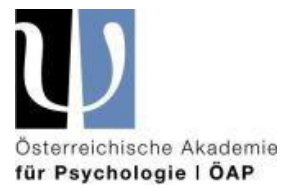

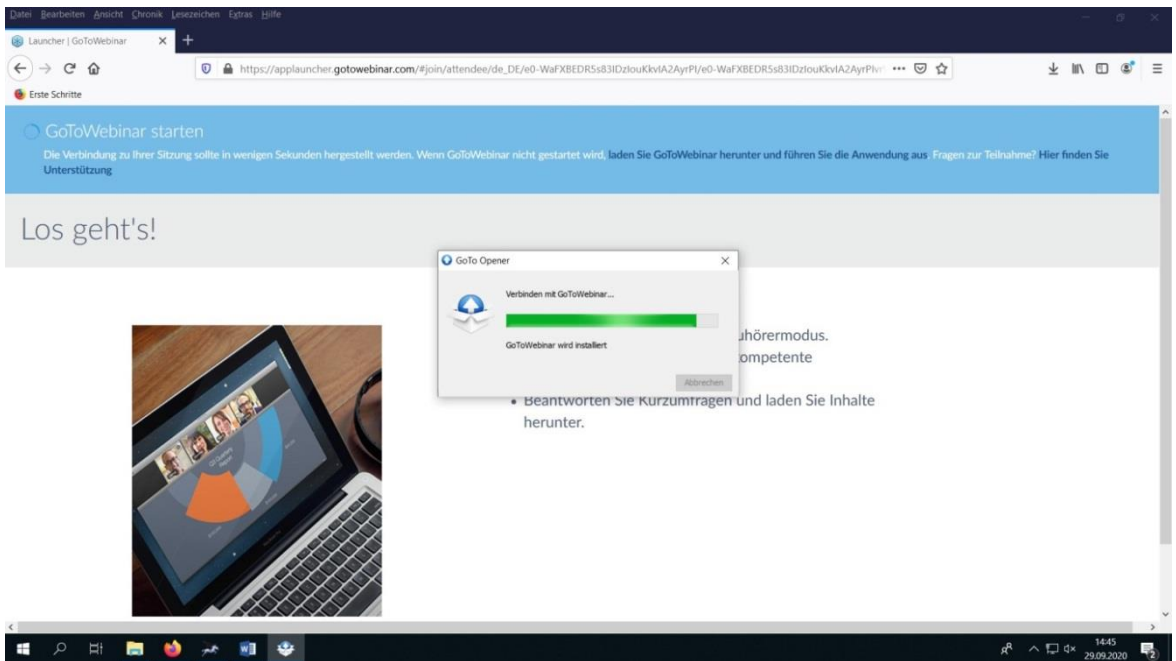

Danach werden Sie gefragt, auf welche Art und Weise Sie zuhören möchten, per "Computer-Audio" (das können Lautsprecher, ein angeschlossenes Headset oder auch Kopfhörer sein) oder per Telefon. Wir empfehlen, "Computer-Audio" auszuwählen:

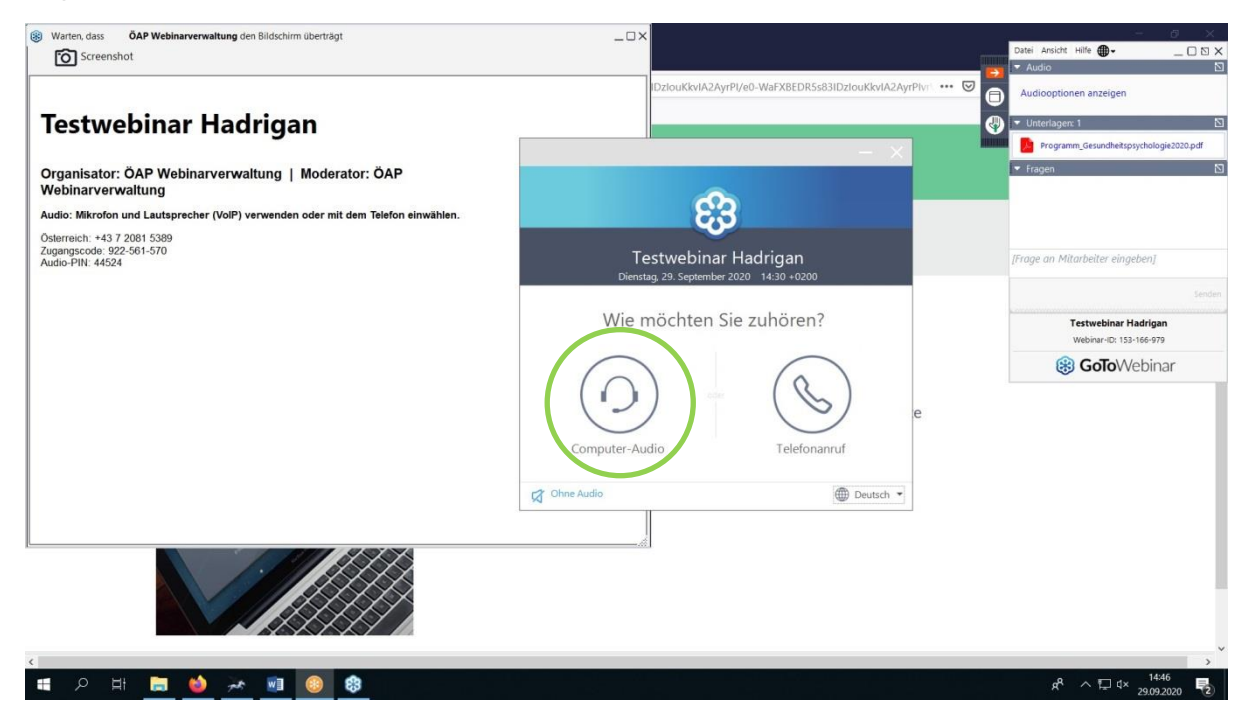

Im darauffolgenden Fenster können Sie per Dropdownmenü das gewünschte Audiogerät (falls Sie mehrere Geräte angeschlossen haben) auswählen und auch gleich testen (so gehen Sie sicher, dass die Lautsprecher nicht versehentlich abgeschaltet sind). Klicken Sie

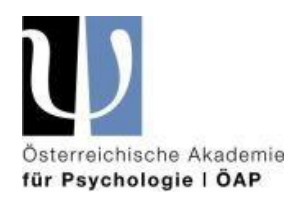

## danach bitte auf "OK".

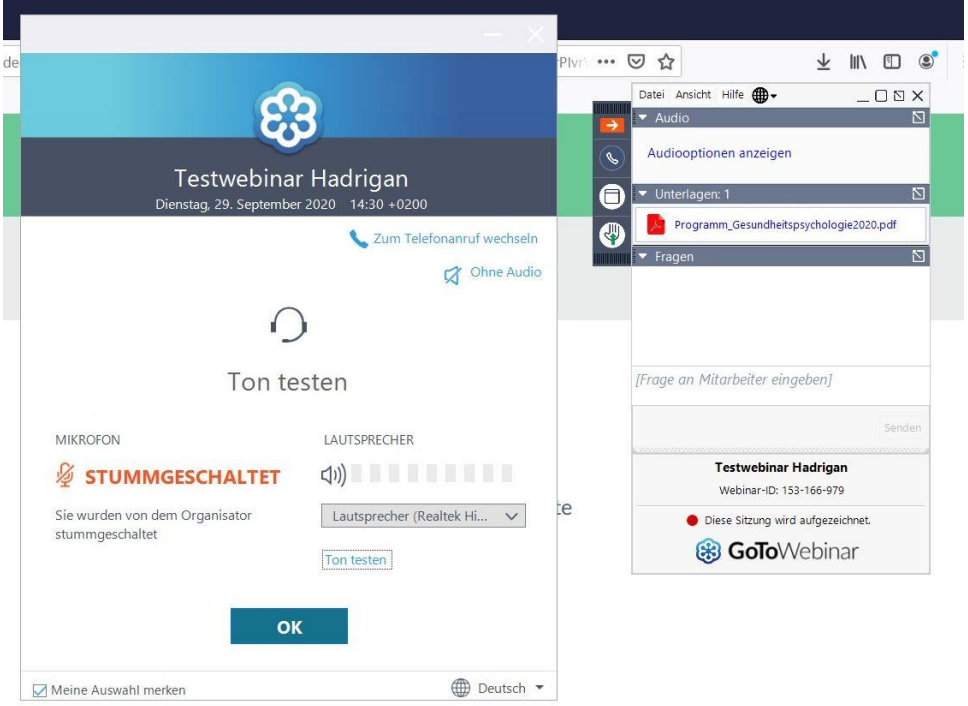

Nun nehmen Sie an der Tagung teil. Sie sehen vor sich ein "Bedienpanel" mit den Elementen "Audio", "Unterlagen" und "Fragen", oberhalb eine Menüleiste mit "Datei" "Ansicht", "Hilfe" und ein Globus-Symbol für Spracheinstellung (diese vier Elemente müssen Sie im Normalfall während der Tagung nicht bedienen); die Audioeinstellung haben Sie auch schon bei Ihrem Anmeldeprozess ausgewählt.

Sobald die Tagung von der Organisatorin bzw. Moderatorin oder vom Organisator bzw. Moderator gestartet wird, hören und sehen Sie diese/diesen in einem separaten Fenster, unter diesem Fenster wird dann auch die Präsentation angezeigt, die von den ReferentInnen nach einer kurzen Begrüßung auf Vollbildmodus ohne Videobildübertragung der ReferentInnen gestellt wird.

Wir bitten Sie während der Tagung keine anderen Fenster/Tabs oder Programme zu öffnen und zu bedienen, da das Programm Ihre Anwesenheit für die Vergabe der Fortbildungseinheiten gemäß den Fortbildungsrichtlinien des Bundesministerium für Soziales, Gesundheit, Pflege und Konsumentenschutz aufzeichnet.

Sie sind als TeilnehmerIn während der gesamten Tagung "stumm geschaltet", ebenfalls ist die Videoübertragung Ihrer eigenen Webcam abgestellt. Das ist notwendig, damit das Datenvolumen klein bleibt und um zu gewährleisten, dass die ReferentInnen ohne Nebengeräusche verstanden werden.

Natürlich ist es dennoch möglich Fragen zu stellen: Sie können während und auch nach den Vorträgen der ReferentInnen Ihre Fragen an diese über das Bedienpanel "Fragen" stellen. Unsere Moderation wird die Fragen sammeln und diese nach dem Vortrag den jeweiligen ReferentInnen stellen.

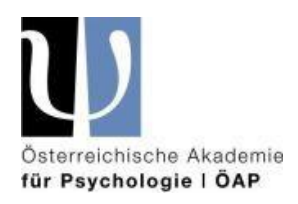

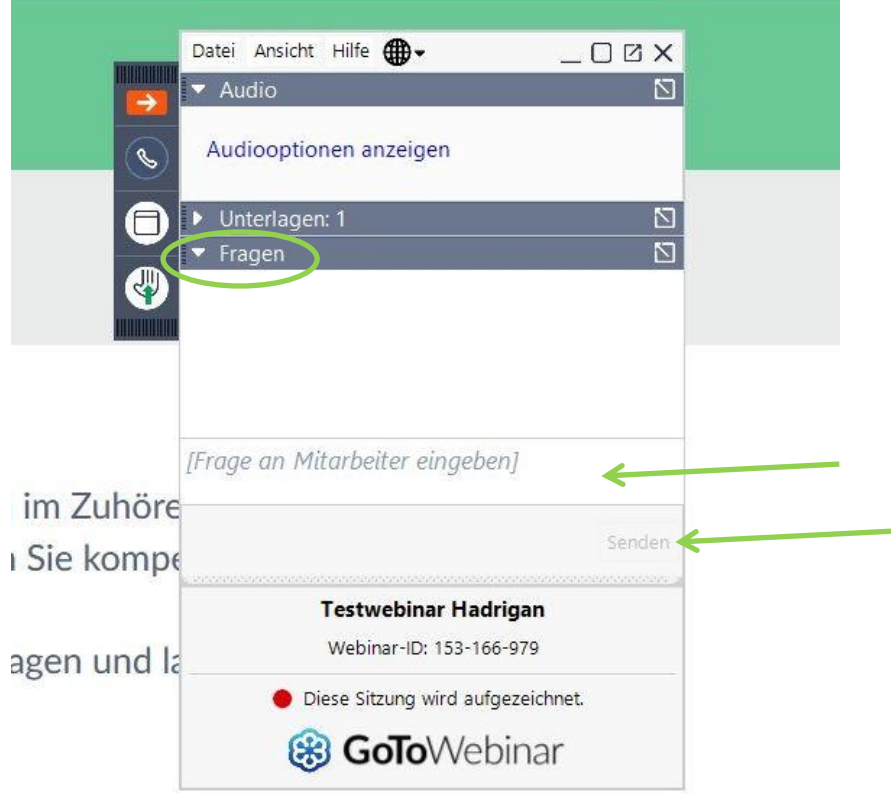

Falls das "Fragen-Panel" nicht schon von Beginn an geöffnet ist, öffnen Sie es bitte mit einem Klick auf das weiße Dreieck-Symbol links neben dem Wort "Fragen", geben Sie dann bitte Ihre Frage an die/den Referentin/en per Tastatur ein und klicken Sie auf "Senden".

Die Referentin bzw. der Referent beantwortet dann die Frage mündlich, d.h. per Tonübertragung.

Prinzipiell gibt es eine "Handheben-Funktion", die in Webinaren mit wenigen TeilnehmerInnen zum Anzeigen, dass ein/e Teilnehmer/in eine Frage hat, benutzt werden kann. In dem Fall kann der Moderator die betreffende Person zum Reden freischalten. Wir bitten Sie, diese "Handheben-Funktion" bei der Tagung jedoch nicht zu benutzen, da wir, wie schon erwähnt, keine TeilnehmerInnen freischalten:

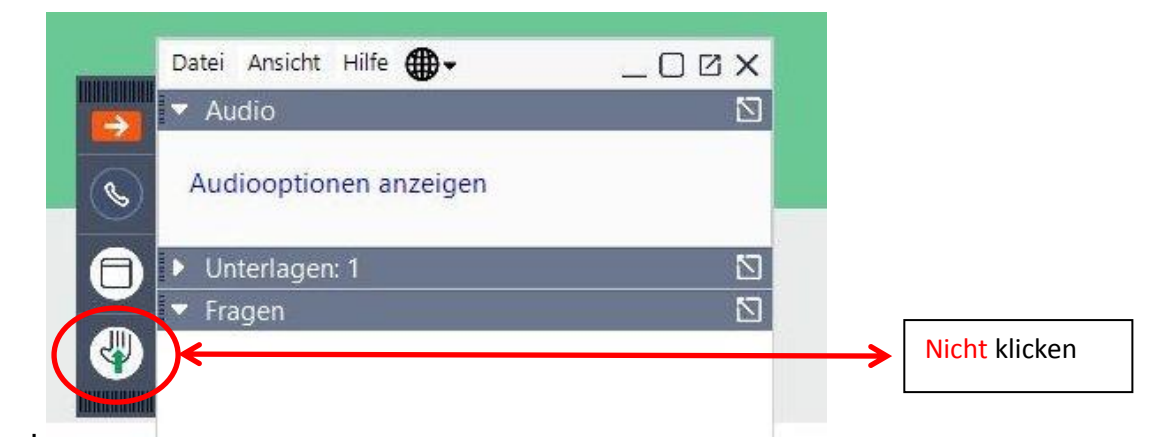

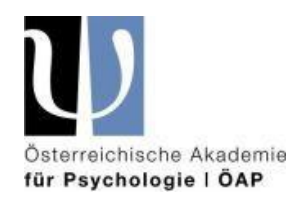

Wir stellen Ihnen auch Unterlagen (Programm, Abstracts) zur Tagung zum Download zur Verfügung. Diese können Sie über das Bedienpanel "Unterlagen" auswählen und runterladen:

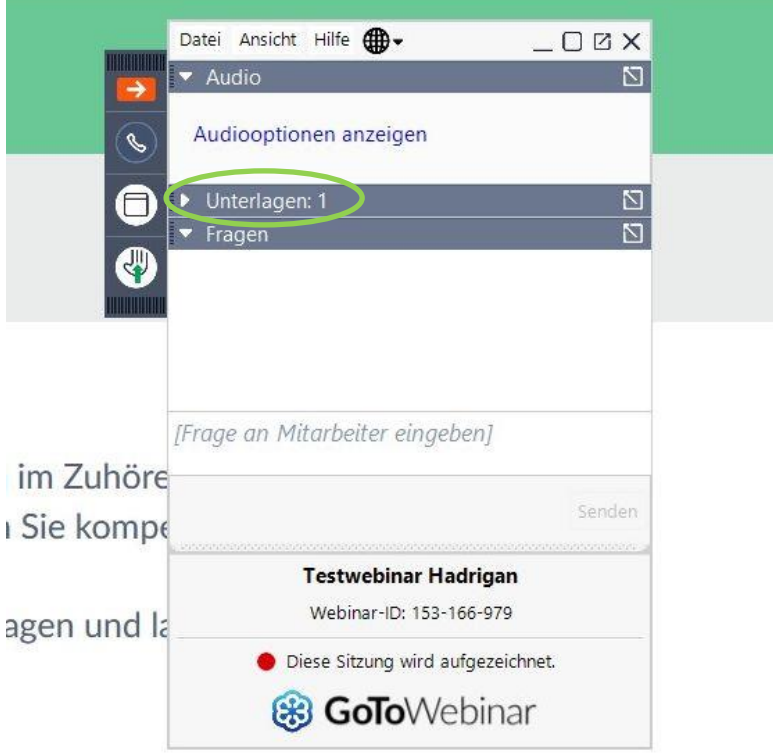

Mit einem Klick auf das weiße Dreieck neben dem Wort "Unterlagen" öffnet sich dieses Panel und Sie können sich die vorhandenen Unterlagen anschauen und runterladen (in unserem Beispiel ist es nur ein Dokument):

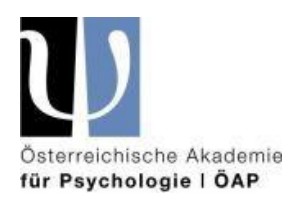

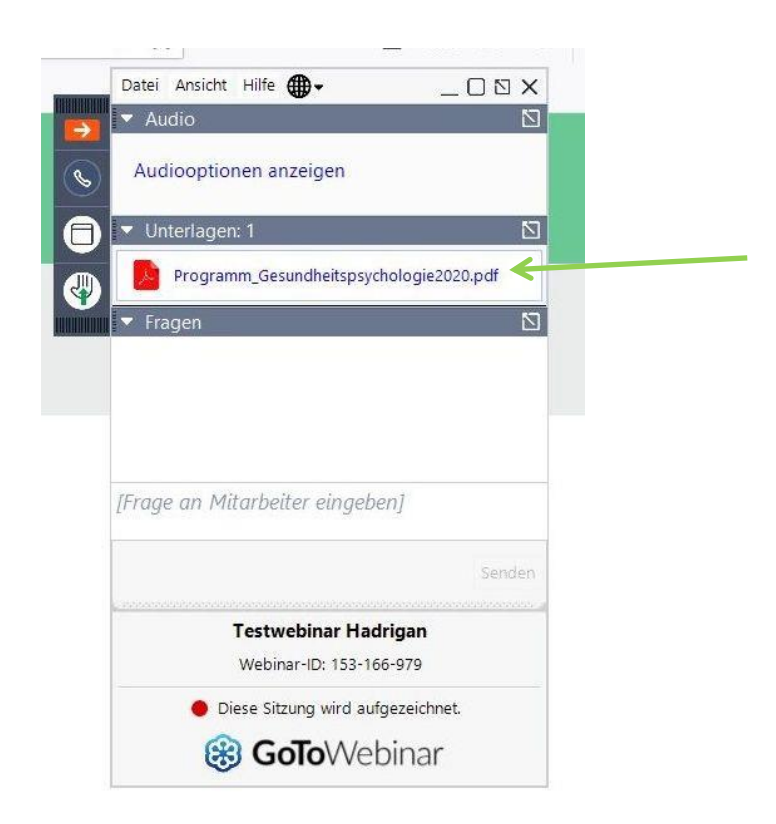

Sie können die Panels jederzeit mit einem Klick auf das weiße Dreieck neben den unterschiedlichen Begriffen wieder schließen.

Vielen Dank für Ihre Aufmerksamkeit.

Wir wünschen Ihnen eine interessante Tagung,

Ihre ÖAP